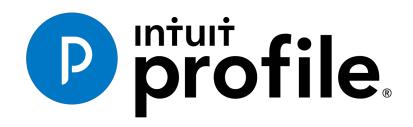

Learning about Taxes With Intuit ProFile 2018/19

# Chapter 6: An Online World

# Learning Objectives

At this chapter's conclusion, students will understand:

- How to use ProFile's online tools
- How to use CRA's AutoFill My Return
- How to ReFile a T1

# Additional Resources

This document provides numerous resources to accounting professionals. Refer to these sites to explore additional tutorials and training opportunities:

http://accountant.intuit.ca/professionalaccounting/index.jsp

http://profile.intuit.ca/professional-tax-software/index.jsp

http://profile.intuit.ca/professional-taxsoftware/training.jsp

#### Copyright

Copyright 2019 Intuit, Inc. All rights reserved.

Intuit, Inc. 5100 Spectrum Way, Mississauga, ON L4W 5S2

#### Trademarks

©2019 Intuit Inc. All rights reserved. Intuit, the Intuit logo, Intuit ProFile, ProAdvisor, and QuickBooks, among others, are trademarks or registered trademarks of Intuit, Inc. in Canada and other countries. Other parties' marks are the property of their respective owners.

#### Notice to Readers

The publications distributed by Intuit Inc. are intended to assist educators by providing current and accurate information. However, no assurance is given that the information is comprehensive in its coverage or that it is suitable in dealing with a particular situation. Accordingly, the information provided should not be relied upon as a substitute for independent research. Intuit Inc. does not render any accounting, legal, or other professional advice nor does it have any responsibility for updating or revising any information presented herein. Intuit Inc. cannot warrant that the material contained herein will continue to be accurate or that it is completely free of errors when published. Readers should verify information before relying on them.

The material in this publication is provided for informational purposes only. Laws, regulations, policy and procedures regarding this subject are continuously changing and the information and examples are intended as general guidelines only. This publication is sold with the understanding that neither the publisher nor the author are engaged in rendering professional advice and it is recommended that such advice be obtained before acting on any information herein.

Users of this publication are responsible for *their own actions and outcomes. The publishers and author therefore expressly disclaim all and any liability to any person* in respect of anything and any consequence. Any examples in this book are factitious and any resemblances to actual people or circumstances are purely coincidental.

# Table of Contents

| Introduction               | 3  |
|----------------------------|----|
| Benefits of Using ProFile  | 4  |
| Chapter 6: An Online World | 5  |
| Getting Online             | 5  |
| Auto-Fill My Return        | 9  |
| All About ReFILE           | 13 |
| Chapter 6 Quiz             | 19 |

## Introduction

Intuit ProFile Tax software is reliable and easy-to-use, and it offers sophisticated features that help tax preparers experience a more productive tax season. The following paragraphs summarize the key components of Intuit ProFile Professional Tax software

ProFile T1 imports and converts data created by competing software products. Whether you carry files forward individually or in batches, you will find the process quick and convenient. Using ProFile's WYSIWYG (what you see is what you get) forms, you can view and edit federal T1 and Québec TP1 forms in either French or English. You can also print all tax forms in either language at the click of a button.

ProFile T2 is designed for professional preparation of corporate tax returns in all provinces and territories. ProFile T2 includes:

- Federal T2 returns, including T2 RSI (for 2006-2009 and earlier) and Corporation Internet Filing
- Provincial corporate tax returns for Alberta (including AT1 RSI), for Ontario returns with taxation years ending prior to January 1, 2009 (including CT23 disk filing) and for Quebec (CO-17).
- Provincial capital tax returns for Manitoba, Saskatchewan and British Columbia

ProFile T3 prepares Trust income tax returns and supporting schedules, including T3 and T5 slips that the trust receives. Simply enter slip information on intuitive income-reporting screens and ProFile T3 automatically transfers the amounts to the appropriate forms. ProFile T3 also integrates business and rental income statements. In addition to T3 slips, the software allows you to prepare NR4 slips for non-resident taxpayers (including the NR4 summary).

ProFile FX (Forms Expert) gives you more than 80 of the most commonly-used CRA forms which supplement the form-sets in Intuit's other tax applications. Here are a few highlights of ProFile FX:

- Customizable options help you complete and file the forms you need.
- Automatic form selection facilitates form printing.
- Audit and review features help pinpoint potential errors
- Forms flexibility lets you print facsimile forms on plain paper or directly onto pre-printed CRA forms. ProFile FX also prepares magnetic media files for T4, T4A, T5, T5018 and NR4 slips, as well as for the RL1, RL2, RL3 and RL4.
- Import identification from an existing ProFile T1 or T2 data file minimizes potential data entry errors.

## Benefits of Using ProFile

ProFile is powerful, efficient and secure tax software that helps you get your work done fast and efficiently. Here's how you benefit by using Profile:

- With phone, email or in-product live chat support, you have year-round access to knowledgeable Canadian technical experts
- With its comprehensive set of forms and schedules, ProFile lets you handle just about every tax scenario in any jurisdiction, including Québec
- With a built-in auditor that runs up to 2,800 diagnostic checks of your tax returns, ProFile has your back
- Flexible Licensing means you can install ProFile on more than one personal computer without having to pay additional licensing fees
- Work with QuickBooks? So does ProFile! There's no need for manual data entry because you can now export data from QuickBooks directly into ProFile

Plus, with ProFile you enjoy a consistent level of advanced features that include:

- Customizable client correspondence
- Database queries and reporting
- Online tools to quickly and easily stay in touch with your clients

## Chapter 6: An Online World

### **GETTING ONLINE**

Every day, more and more businesses are taking things online. Online information is part of our everyday lives. It should come as no surprise, then, that tax preparers too are increasingly using online tools. Canada Revenue Agency, for example, demands that tax preparers EFILE tax returns and, at the same time, with a dedicated *Represent a Client* account, CRA gives tax preparers online access to an array of client information that was unthinkable just a few short years ago. ProFile is building on this cloud trend as well. As a ProFile user, you have access to an increasing number of cloud tools. Let's take a closer look:

#### The online toolbar

The Online toolbar sits permanently under ProFile's Menu bar. Let's explore these four icons:

• Click the *Live Chat* icon...

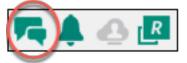

... To engage a ProFile support agent and chat online

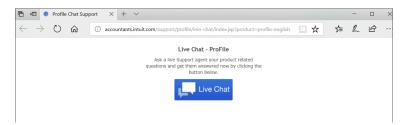

#### Click the Notification Centre ...

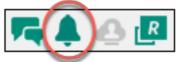

... To view alerts, reminders and other ProFile messages

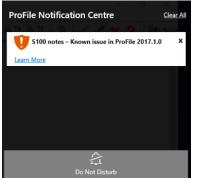

• Click the Online Settings to access ProFile's online tools...

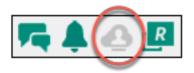

• ...Including features for online access and backup of your tax files

| Online Settings                                                                                                    | Х |
|----------------------------------------------------------------------------------------------------|---|
| Online Account                                                                                                    |   |
| You are signed in as: i                                                                                                    |   |
| ADMIN of Company: DiLauro CPA_CMA                                                                                                    |   |
| *All files will sync to this user's ProFile Review account.                                                                                                    |   |
| Switch User   Launch ProFile Review   Sign Out                                                                                                    |   |
| Online Backup                                                                                                    |   |
| Enable Online Backup                                                                                                    |   |
| Each time you save a file, a backup copy of that file will upload to your<br><u>ProFile Review</u> account.                                                                                                    |   |
| O Disable Online Backup                                                                                                    |   |
| Cloud Bridge                                                                                                    |   |
| Enable Cloud Bridge                                                                                                    |   |
| Automatically sync ProFile T1 data to your <u>ProFile Review</u> account for<br>easy or here or access<br>Select Folder: (MacHomelDocuments/My ProFile Data\<br><u>Channa Folder</u><br>O Disable Cloud Bridge |   |
| OK Cancel                                                                                                    |   |

• Click the *Review* icon...

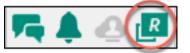

• ... To access and download your backups...

| 🖻 🕫 💿 ProFile Review                  | $\times$ + $\vee$                   |                      |                                                                                                    | - 🗆 ×      | 1 |
|---------------------------------------|-------------------------------------|----------------------|----------------------------------------------------------------------------------------------------|------------|---|
| $\leftrightarrow$ O $\leftrightarrow$ | A profilereview.intuit.ca/en/backup |                      | \$ □ ☆  ≴                                                                                                    | 1. 12      |   |
| Intuit ProFile Review                 |                                     |                      | eedback? {or so the source of the source of | A Di Lauro | > |
| Client List                           | Backup                              |                      |                                                                                                    |            |   |
| Keports                               |                                     |                      |                                                                                                    |            |   |
| <i>ଟ</i> Backup                       | Search backups All Tax Years        | All file types       | •                                                                                                    |            |   |
| Bulletin                              | FILE NAME                           | CREATED ON \$        | DOWNLOAD                                                                                                    | DELETE     |   |
|                                       | St Laurent, Marianne.17T            | 12/16/2017, 02:38 PM | ſŀ                                                                                                    | Ξ          |   |
|                                       |                                     |                      |                                                                                                    |            |   |

• ...And also to view your tax files online

| 🖻 🕫 🔵 ProFile Review                             | ×         | + ~                  |                    |                     |                |                    |         |                      |                   |          |            | -                |       |
|--------------------------------------------------|-----------|----------------------|--------------------|---------------------|----------------|--------------------|---------|----------------------|-------------------|----------|------------|------------------|-------|
| $\leftrightarrow$ $\circlearrowright$ $\diamond$ | A prof    | filereview.intuit.ca | /en/client         |                     |                |                    |         |                      |                   | ¢ [      | ] ☆        | 虛 &              | £     |
| Intuit ProFile Review                            |           |                      |                    |                     |                |                    |         |                      |                   | Feedback | ? 👸 Mi     | chael A Di La    | uro 🕐 |
| Client List                                      | Return    | n Status             |                    |                     |                |                    |         |                      | '                 |          |            |                  |       |
| Reports                                          | TOTAL     | UNKNOWN              | CARRIED<br>FORWARD | WORK IN<br>PROGRESS | WAITI<br>FOR 0 | CLIENT PREPA       |         | IN PARTNER<br>REVIEW | READY TO<br>PRINT | PRINTED  | COMPLETED  | NOT FILING       |       |
| 🍠 Backup                                         | 2         | 0                    | 2                  | 0                   | 0              |                    | v       | 0                    | 0                 | 0        | 0          | 0                |       |
| Bulletin                                         | Tax Yea   | ar 2017              | •                  | Find a cl           | ient           |                    |         |                      | My Clients        |          | •          |                  | ø     |
|                                                  |           | LAST<br>NAME         | FIRST<br>NAME      | CONT                |                | LATEST TAX<br>YEAR | ¢       | CLIENT C             | HECKLIST          | CLIENTR  | eview<br>? | RETURN<br>STATUS | ¢     |
|                                                  |           | Cosan                | Jane               |                     | ð              | 2017               |         | 💆 Send               |                   | Share    |            | Carried Forv     | vard  |
|                                                  | © 2014 In | ituit. All rights re | served.            |                     |                | Privacy   Leg      | al   Te | rms of Servic        | e                 |          |            |                  |       |

## Accessing your online account

If you have a ProFile account, getting online is quick and easy:

- From the toolbar, click the Online Settings icon and ProFile launches the sign-in window
- Click Sign In 💶
- Enter your user ID and password
- Select your firm (or add a new one)
- Click *Finish* and you're done

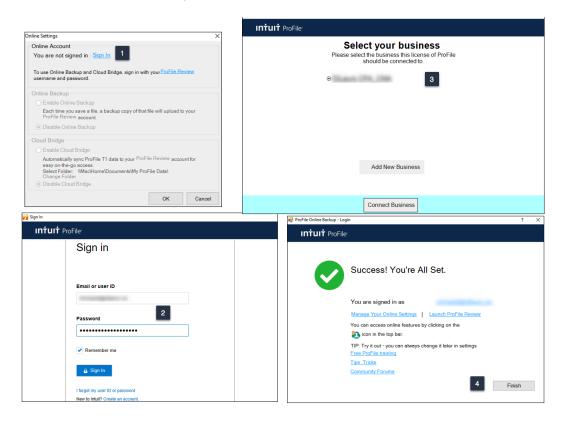

#### But I don't have an online account

If you don't have one, creating an online account is a snap:

- From the toolbar, click the Online Settings icon to launch the sign-in window
- Click Sign In 💶
- Click Create an account
- Enter your email and company name.
- You will also need your order or service number from when you bought ProFile 4
- Follow the prompts, per steps 2 through 4 in the previous example, to complete the process

See the images further below for details on order or services numbers

| Online Settings                 |                                                                                  | ×                           |                                  |
|---------------------------------|----------------------------------------------------------------------------------|-----------------------------|----------------------------------|
| Online Accour                   |                                                                                  |                             |                                  |
| You are not s                   | signed in   Sign In                                                              |                             |                                  |
| To use Online E<br>username and | Backup and Cloud Bridge, sign in with your <u>ProFile Review</u><br>password.    |                             |                                  |
| Online Backup                   | 2                                                                                | Sign In                     |                                  |
| <ul> <li>Enable On</li> </ul>   |                                                                                  |                             |                                  |
|                                 | you save a file, a backup copy of that file will upload to your<br>view account. | Intuit ProFile <sup>.</sup> |                                  |
| <ul> <li>Disable Or</li> </ul>  | nline Backup                                                                     |                             |                                  |
| Cloud 🌈 Sign Ir                 | n                                                                                |                             | Create your company              |
|                                 | <b>ituit</b> ProFile <sup>.</sup>                                                |                             |                                  |
| e<br>S<br>C                     | Sign in                                                                          |                             | Already have an account? Sign In |
|                                 |                                                                                  |                             | Email                            |
|                                 |                                                                                  |                             | sam@samuelson.ca                 |
|                                 |                                                                                  |                             |                                  |
|                                 | Email or user ID                                                                 |                             | Company Name                     |
|                                 | michaeld@dilauro.ca                                                              |                             | A1 Tax Preparers                 |
|                                 | Password                                                                         |                             | Order/Service Number*            |
|                                 | •••••                                                                            |                             | 4                                |
|                                 |                                                                                  |                             | Where can I find this?           |
|                                 | Remember me                                                                      |                             | Create company                   |
|                                 | 🔒 Sign In                                                                        |                             |                                  |
|                                 | I forgot my user ID or password<br>New to Inter? Create an account. 2            |                             |                                  |

#### **Order/Service Number**

Read on if you're not sure where to find the Order/Service Number required for the window above.

• After purchasing ProFile, you will receive an emailed receipt containing the product information to be entered in this window. If you purchased ProFile through Intuit's Web Store, you will find the codes at the very bottom of the receipt.

| ProFile Québec Tax Suite License (1-4)                                                    | 1 | \$325.00 | \$325.00              |
|-------------------------------------------------------------------------------------------|---|----------|-----------------------|
| Required to activate your product(s):<br>Product Code: 496-998<br>License Key: 5612018834 |   |          |                       |
|                                                                                           |   |          | Sub-total: \$2,355.00 |

If you placed your order by telephone, the codes will appear in the Order Details section

| ORDER DETAILS        |                               |
|----------------------|-------------------------------|
| Quantity Item Id     | Unit Price Ext Price          |
| 1 423452             | \$1,680.00 \$1,680.00         |
| FR PROFILE TY14 QU   | JEBEC SUITE                   |
| 1 423522             | \$325.00 \$325.00             |
| FR ProFile TY14 Que  | bec Suite License (1-4)       |
| Required to activate | e your product:               |
| Product Code:496-9   | 198 License Key:9059-8678-952 |
| L                    |                               |

## AUTO-FILL MY RETURN

AutoFill My Return (AFR) is a secure Canada Revenue Agency (CRA) service that allows individuals and authorized representatives to automatically fill-in parts of a T1 return with information that the CRA has available at the time of filing the return. Many authorized representatives are already accessing CRA's online services to gather client information. AFR is the logical next step. By filling in key tax data, CRA's AFR simplifies the tax preparation process.

To use the AFR service, a tax preparer must:

- Register and be an approved electronic filer
- Register in CRA's Represent a Client and have a RepID, GroupID or business number (BN)
- Have a valid Form T1013 Authorization Form (described in Chapter 3) for each client

It is important to note that AFR service is not mandatory for EFILE certified software products. Some products include the service in their product, but others may not. ProFile falls in the former category and has full AFR functionality.

#### Summary of Tax Information that CRA delivers with AFMR

#### **Information Slips**

- T3, Statement of Trust Income Allocations and Designations
- T4, Statement of Remuneration Paid
- T4A, Statement of Pension, Retirement, Annuity, and Other Income
- T4A(OAS), Statement of Old Age Security
- T4A(P), Statement of Canada Pension Plan Benefits
- T4E, Statement of Employment Insurance and Other Benefits
- T4RIF, Statement of Income from a Registered Retirement Income Fund

- T5, Statement of Investment Income
- T5007, Statement of Benefits
- T5008, Statement of Securities Transactions
- RC62, Universal Child Care Benefit Statement
- RC210, Working Income Tax Benefit Advance Payments Statement
- Registered Retirement Savings Plan contribution receipt
- T1204, Government Service Contract Payments
- RENT ASSIST

• T4RSP, Statement of Registered Retirement Savings Plan Income

#### **Other Tax-Related Information**

- RRSP contribution limit
- Lifelong Learning Plan repayment amount
- Capital gains and losses
- Federal tuition, education, and textbook carryover amounts

#### **Client Data Enquiry (CDE)**

- Home Buyers' Plan
- Social assistance or workers' compensation benefits
- Working income tax benefit advance payments (RC210)
- Reassessment information
- New balance owing message for prior claim(s) on a refund
- Current tax year return
- Insolvency, consumer proposal indicator
- Recent page access
- Provincial tuition, education, and textbook carryforward
- Unfiled returns
- External refund set-off amounts
- Reassessment in progress
- CPP payments (T4A(P))
- Working income tax benefit
- Emigration Date
- Direct deposit indicators

- Home Buyers' Plan repayment amount
- Non-capital losses
- Capital gains deductions
- Provincial tuition, education, and textbook carryover amounts
- Lifelong Learning Plan
- Employment insurance and other benefits (T4E)
- Universal child care benefit (RC62)
- Balance owing
- No debt owing indicators
- Bankruptcy
- Other existing outstanding balances
- Federal tuition, education, and textbook carryforward
- Disability tax credit eligibility
- Review
- Internal refund set-off notification
- T4A income
- Outstanding GST/HST returns
- Immigration Date
- EFILE ineligibility indicators

#### **AFR Download**

Before you file a tax return with the CRA using the information delivered by Auto-fill My Return, you must make sure that all the proper fields on the return are filled in and that the information provided is true and accurate. If you notice a mistake on an information slip, contact the employer, payer, or administrator responsible for preparing that slip.

If you notice a mistake in the tax-related information, have an account-specific question about other tax-related information, or need additional information, call the individual income tax and trust enquiries line at 1-800-959-8281.

## Using AutoFill My Return (AFR)

• With a client file open in ProFile, click *File>Import CRA Data* 

| PROFILE                                       | tions EFILE O | online Training W  |
|-----------------------------------------------|---------------|--------------------|
| New                                           | >             | 14-30-1            |
| Carry Forward                                 | Ctrl+R        |                    |
| DT Max Carry Forward                          |               | h                  |
| Open                                          | Ctrl+O        | Slips 6. T4        |
| Reopen                                        | >             | amba   a 7         |
| Save                                          | Ctrl+S        |                    |
| Save As                                       |               |                    |
| Close                                         | Ctrl+W        |                    |
| Close family                                  | Ctrl+Q        |                    |
| Properties                                    | Ctrl+I        |                    |
| Print                                         | Ctrl+P        | L                  |
| Print / Email PDF                             | Ctrl+Alt+P    | X No               |
| Print Slips                                   |               | <u>Y</u> es X      |
| Quick Print                                   | >             | Apt #              |
| Print Setup                                   |               | R.R.               |
| Print Slips Setup                             |               |                    |
| Setup Mailing Labels                          |               |                    |
| HyperDocs                                     |               |                    |
| Delete                                        |               | Age                |
| Couple                                        |               | Age                |
| Uncouple                                      |               |                    |
| Link a Corporation                            |               | ferent from mailin |
| Review Linked Corporations<br>Purchase OnePav |               |                    |
| QBOA Import                                   |               | stered Yes         |
| Import                                        |               |                    |
| Auto-fill my Return (AFR)                     |               | already registered |
| Import RQ data                                |               | mail and           |
| QuickBooks Desktop Import                     |               | on page 2 of the f |
| Exit                                          | Alt+F4        | IT THE GROA        |
| Electronic Notice of Assessmen                | +0            | Ves                |

• Click Launch CRA Website

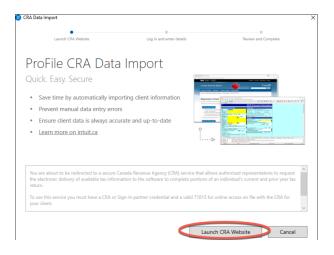

- ProFile will open a browser and take you to CRA's website
- Click CRA Login
- Enter your credentials 2
- Confirm CRA's request then click Next
- Close the window to return to ProFile

| Tax information web service                                                                                                    |                                |                                                                        |        |
|----------------------------------------------------------------------------------------------------|--------------------------------|------------------------------------------------------------------------|--------|
| The Tax information web services currently include the following applications:                                                                                      |                                |                                                                        | Canadä |
| Auto-fill my return, used to get tax information for individual tax returns     T2 Auto-fill, used to get tax information for corporate tax returns     Express NOA | Canada Revenue Agency          |                                                                        | Canada |
| Choose from one of two ways to access CRA's Tax information web service:                                                                                            |                                |                                                                        |        |
| Option 1 – Using one of our Sign-In Partners                                                                                                    |                                |                                                                        |        |
| Log in or register with the same sign-in information you use for other online services (for example, online                                                         | CRA Login                      |                                                                        |        |
|                                                                                                    | * User ID <i>(required)</i>    |                                                                        |        |
| Sign-In Partner Login / Register                                                                                                    | stroffmart)                    |                                                                        |        |
| ► View list of Sign-In Partners                                                                                                    | Forgot your user ID? 2         |                                                                        |        |
|                                                                                                    | * Password (required)          |                                                                        |        |
| Option 2 – Using a CRA user ID and password                                                                                                    | Forgot your password?          |                                                                        |        |
| Log in with your CRA user ID an internet word, or register.                                                                                                    |                                | , refer to our Personal Information Collection Statement.              |        |
| 1                                                                                                    | Login Exit                     |                                                                        |        |
| CRA login CRA register                                                                                                    | Register if you are a new user | n                                                                      |        |
| Canada Revenue Agency                                                                                                    | Canadä                         | to manage your security questions and answers, you must first login.   | CMS.30 |
|                                                                                                    |                                |                                                                        |        |
|                                                                                                    |                                |                                                                        |        |
| Tax information was convice request confirm                                                                                                    | tion                           |                                                                        |        |
| Tax information web service—request confirmation                                                                                                    |                                |                                                                        |        |
| You are requesting 2017 tax information for the following SIN(s):                                                                                                   |                                | Successfully connected                                                 |        |
| eterestron 3                                                                                                    |                                |                                                                        | -      |
| Note: If you are requesting tax information for more than 10 SINs you will have to make a separate request                                                          |                                | We've connected to CRA My Account and are ready to import data.        |        |
| View Terms and Conditions of Use                                                                                                    |                                | Return to your tax product to continue.                                |        |
| For more information on how your privacy is protected, refer to our Personal Information Collection Statement                                                       | ent.                           | Sign out from your CRA My Account You can now <b>close this window</b> |        |
| Next Exit                                                                                                    |                                | tou can now close this window.                                         |        |
|                                                                                                    |                                |                                                                        |        |
|                                                                                                    |                                |                                                                        |        |
|                                                                                                    |                                |                                                                        |        |
|                                                                                                    |                                |                                                                        |        |

- Profile displays the Data Import Worksheet where you can select or deselect the information to import into the tax file
- Click Import Selected Data
- Close the window that confirms the import is complete
- ProFile will list the imported information on the *Data Import Summary* form  $\blacksquare$
- You have successfully used CRA's Autofill My Return

|                                                                                                    | Data Import                        |             |                         | ×                                                                               |                                                                                 |
|----------------------------------------------------------------------------------------------------|------------------------------------|-------------|-------------------------|---------------------------------------------------------------------------------|---------------------------------------------------------------------------------|
| Review the imported data below<br>Check/uncheck.All Expand.All Collapse All<br>a service of Data Linke ITEM 1 Add As New<br>COVERNMENT DOWNLOADED DATA LINE ITEM 1 Add As New<br>COVERNMENT DOWNLOADED DATA LINE ITEM 1 Add As New<br>CITY OF OTTAWA 53.27 14 Add As New<br>CITY OF OTTAWA 53.27 14 Add As New<br>CITY OF OTTAWA 135.23 27 14 Add As New<br>CITY OF OTTAWA 1000 Entited by Collapse CITY OF OTTAWA<br>2 ment<br>COVERNMENT DOWNLOADED DATA LINE ITEM 2000 Entited by Collapse CITY OF OTTAWA<br>2 ment<br>2 mont Selected Data 100 Entited by Collapse CITY OF OTTAWA<br>2 ment<br>2 mont Selected Data 100 Entited by Collapse CITY OF OTTAWA<br>2 ment 2 ment<br>2 mont Selected Data 100 Entited by Collapse CITY OF OTTAWA<br>2 ment 2 ment |                                    |             | Review and Complete     |                                                                                 |                                                                                 |
| Review the imported data below  Check/UnCheck All  Check/UnCheck All                                    | ata Import Worksh                  | eet         | 1                       | Summary                                                                         | Data Import Summary                                                             |
| Check/Uncheck.All     Collages     Control AL     Collages     Control AL     Collages     Control AL     Collages     Control AL     Control     Control     Contro     Control     Contro     Contro     Contro     Control     Con                                       |                                    |             |                         | Data Imported on Apr 02 2018 01:32:33 PM                                        | -                                                                               |
| Berndal       Box       Amount       Details         GOVERNMENT DOWNLOADED DATA       LINE ITEM       1       ACTION       If -       If -       If                                                                                                    | Check/UnCheck All                  |             | Expand All Collapse All |                                                                                 | ec. 4                                                                           |
| GOVENMENT DOWNLOADED DATA       LINE ITEM       1       ACTION         Image: City of of Trawa       1996.81       14       Add As New       14       1359.36       14         Image: City of of Trawa       53.27       14       Add As New       105       1.071.00       105       1.074.00       Details         Image: City of of Trawa       53.27       14       Add As New       Image: City of of Trawa       105       1.074.00       Details         Image: City of of Trawa       53.27       14       Add As New       Image: City of of Trawa       105       1.074.00       Details         Image: City of of Trawa       53.27       14       Add As New       Image: City of of Trawa       105       1.024.00       Details         Image: City of of Trawa       53.27       14       Add As New       Image: City of of Trawa       105       1.024.00       Details         Image: City of of Trawa       53.27       14       Add As New       Image: City of of Trawa       105       1.024.00       Details         Image: City of of Trawa       144       State City of OTTrawa       Image: City of OTTrawa       100       105       1.024.00       Details         Image: City of OTTrawa       Image: City of OTTrawa       Image: City of OTTrawa                                                                                                    |                                    |             | ^                       | Imported Slips                                                                  | Box Amount Details                                                              |
| Image: Select Client       1966.81       14       Add As New       14       53.27       14         Image: Select Client       13558.36       14       Add As New       115       115       115       115       115       115       115       115       115       115       115       115       115       115       115       115       115       115       115       115       115       115       115       115       115       115       115       115       115       115       115       115       115       115       115       116       116       117       1105       11024       00       105       11024       00       106       11024       00       106       1024       00       106       1024       00       106       1024       00       00       00       00       00       00       00       00       00       00       00       00       00       00       00       00       00       00       00       00       00       00       00       00       00       00       00       00       00       00       00       00       00       00       00       00       00       00 <t< td=""><td></td><td>LINE ITEM</td><td>1 ACTION</td><td></td><td>14 1,896.81 Details</td></t<>                                                                                                    |                                    | LINE ITEM   | 1 ACTION                |                                                                                 | 14 1,896.81 Details                                                             |
| I3558.36     14     Add As New     Federal Tuttion, Education, and Textbook Amounts     9,956.00 Details       Image: City OF OTTAWA     S3.27     14     Add As New     Image: City OF OTTAWA     Image: City OF OTTAWA     9,956.00 Details       Image: City OF OTTAWA     S3.27     14     Add As New     Image: City OF OTTAWA     Image: City OF OTTAWA     Image: City OF OT                                                                                                    |                                    | 1896.81 14  | Add As New ~            | T4 - CITY OF OTTAWA<br>T4A - THE GOVERNMENT OF CANADA LE GOUVERNEMENT DU CANADA | 14         53.27         Details           105         1,471.00         Details |
| Image: Control of Control of Contro                                                                 | Z                                  | 13558.36 14 | Add As New ~            |                                                                                 |                                                                                 |
| Version     Add As New     No Debt Indicator     Yers       2 templ3     Balance Owing Amount     0.0       GOVERNMENT DOWNLOADED DATA     LINE ITEM     COLL bit indicator     0.0       Import Selected Data     Import Selected Data     Data Import Completed       Please review the updated status list     Please review the updated status list     Import Selected Data                                                                                                    | CITY OF OTTAWA                     | 53.27 14    | Add As New ~            | Client Data Enquiry                                                             |                                                                                 |
| GOVERNMENT DOWNLOADED DATA LINE ITEM COVERNMENT OF CANADA LE GOUVERI 1471.00 105 Add As New Select Client 2 Import Selected Data Data Import Completed Piease review the updated status list                                                                                                    |                                    |             |                         | No Debt Indicator                                                               |                                                                                 |
| Diff     THE GOVERNMENT OF CANADA LE GOUVERT [1471.00     1081     Add As New     Lunch Chi Webble     Lunch Chi Webble     Lunch Chi Webble       Select Client     2     Import Selected Data     Data Import Completed       Please review the updated status list     Please review the updated status list                                                                                                    |                                    | LINE ITEM   |                         |                                                                                 |                                                                                 |
| Select Client                                                                                                    | THE GOVERNMENT OF CANADA LE GOUVER | 1471.00 105 | Add As New              |                                                                                 |                                                                                 |
| Import Selected Data     Data Import Completed     Please review the updated status list                                                                                                    |                                    |             |                         | Launch CHA Website Log in and enter orbities Review and Comparte                |                                                                                 |
|                                                                                                    |                                    | 2 Import Se | elected Data            | Import Completed                                                                |                                                                                 |
| Saccess                                                                                                    |                                    | _           | Please n                | eview the updated status list                                                   |                                                                                 |
|                                                                                                    |                                    |             | Success                 |                                                                                 |                                                                                 |
|                                                                                                    |                                    |             |                         |                                                                                 |                                                                                 |
|                                                                                                    |                                    |             |                         |                                                                                 |                                                                                 |
|                                                                                                    |                                    |             |                         |                                                                                 |                                                                                 |
|                                                                                                    |                                    |             |                         |                                                                                 |                                                                                 |
|                                                                                                    |                                    |             |                         |                                                                                 |                                                                                 |
|                                                                                                    |                                    |             |                         |                                                                                 |                                                                                 |
| _                                                                                                    |                                    |             |                         | _                                                                               |                                                                                 |
| 3                                                                                                    |                                    |             |                         |                                                                                 | _                                                                               |

# ALL ABOUT REFILE

If you are an EFILE service provider, you can use ReFILE to EFILE T1 adjustments. The ReFILE service lets you change the same lines that individual taxpayers can with the "Change my Return" service in CRA's "My Account" portal.

#### Who can use ReFILE?

Preparers can use the ReFILE service if the following conditions apply:

- You have ProFile version 2016.4.3 or later (for tax years 2015, 2016 and 2017 ReFILE)
- You have level 2 authorization from your client
- The initial return was filed online (EFILE)
- The initial return was assessed
- You have acquired a new sign-off on a revised T183 from client

#### What does the ReFILE service exclude?

In addition to CRA's standard EFILE and Change My Return exclusions, you **cannot** use the ReFILE service if the taxpayer is:

- Subject to provincial or territorial income tax in more than one jurisdiction
- Waiting for either an initial Notice of Assessment or a Reassessment

- Amending an election or wants to make an election (for example, <u>Form T2057, Election on disposition of</u> property by a taxpayer to a taxable Canadian corporation)
- Applying for <u>child and family benefits</u>
- Allocating the refund, if applicable, to other CRA accounts
- Applying for the <u>disability tax credit</u>
- Waiting for a CRA reassessment
- In the position of having been arbitrarily assessed by CRA

You **cannot** use ReFILE to change page 1 of the taxpayer's T1 Income Tax and Benefit Return. Instead, individual taxpayers should use <u>My Account</u> to make changes to the following information:

- marital status
- address
- direct deposit
- email address

In addition, you cannot use ReFILE to change:

- a tax return that has not been assessed
- a tax return where nine reassessments exist for a particular tax year
- a bankruptcy return
- a return prior to the year of bankruptcy
- carryback amounts such as capital or non-capital losses
- a return of an international or non-resident client (including deemed residents of Canada, newcomers to Canada, and individuals who left Canada during the year)
- the elected split-pension amount
- a return where you have income from a business with a permanent establishment outside your province or territory of residence (you have to complete Form T2203, Provincial and Territorial Taxes for 2017 -Multiple Jurisdictions)
- a return that was arbitrarily filed by CRA under subsection 152(7)

#### **Service limitations**

- The online system accepts only **nine** adjustments per tax year for each taxpayer, whether the taxpayer or you or CRA initiates the adjustments
- If you go over the limit, you will get an automated response saying the limit has been reached and explaining how to send a paper request

• Make additional requests on paper, preferably using <u>Form T1-ADJ, T1 Adjustment Request</u>, and mail them to the CRA

#### **Using ReFILE**

Before attempting to ReFILE a return, verify that you have a valid T1013 form--with level 2 authorization—on file with CRA. If CRA already has the authorization information on file, another filing of the T1013 is not required.

#### **To ReFILE a return**

- Open a T1 return that has already been filed online, and for which a CRA assessment has been received.
- Go to *File >Save As...* and save the file under a new name

| Variation Save 2017 T1/     | TP1 As                                                |        | ?      | ×      |  |  |
|-----------------------------|-------------------------------------------------------|--------|--------|--------|--|--|
| 1. Shrieve, Ralf            |                                                       |        |        |        |  |  |
| Shrieve, Ralf (1            | 11111118)                                             |        |        |        |  |  |
| Client Status:              | 8. Completed                                          | $\sim$ | Loci   | ked    |  |  |
| EFILE Status:               | 5. Accepted                                           |        |        | $\sim$ |  |  |
| SEND Status:                | 2. Eligible                                           |        |        | $\sim$ |  |  |
| TP1 Status:                 | 1. Not eligible                                       |        |        | $\sim$ |  |  |
| T1135 Status:               | 1. Not eligible                                       |        |        | $\sim$ |  |  |
| DCN:                        |                                                       |        |        |        |  |  |
| Invoice:                    | Time: 00:00:00                                        |        |        |        |  |  |
| Discounted? CRA Errors 2139 |                                                       |        |        |        |  |  |
|                             |                                                       |        |        |        |  |  |
|                             |                                                       |        |        |        |  |  |
| Preparer: MDL Partner:      |                                                       |        |        |        |  |  |
| File Name                   | Documents\My ProFile Data\2017T1\Shrieve, Ralf REFILE | T      |        |        |  |  |
| Online Backup               |                                                       |        |        |        |  |  |
| Activate Online Backup      |                                                       |        |        |        |  |  |
|                             |                                                       |        |        |        |  |  |
| Password:                   | Save                                                  |        | Cano   | el     |  |  |
| Confirm:                    | Help                                                  |        | Advanc | ed >>  |  |  |
| Show Password               |                                                       |        |        |        |  |  |

- Enter the new information that mandates a ReFILE. If, for example, a client has received an unexpected T4, then enter that new information on ProFile's *T4 Slip*
- After making the necessary changes to the tax file, press *F4* to open *Form Explorer* and, in the Search field, enter *T1ReFILE*

| 🔮 <u>1</u> . Info 🔢 <u>2</u> . T1 🗔 <u>3</u> . T4 🥍 <u>7</u> . T1ReFILE 🔯 <u>4</u> . T2202/TL11 🛸 <u>5</u> . S11 🔎 <u>6</u> . ONS11 +                                                                                      |
|----------------------------------------------------------------------------------------------------|
| T1 ReFILE Request                                                                                                    |
| Use this worksheet to amend your 2017 personal tax return                                                                                                    |
| ReFILE transmission requests cannot be used to change the following fields:                                                                                                    |
| - Address<br>- Name                                                                                                    |
| - Social insurance number<br>- Date of birth                                                                                                    |
| - Marital status                                                                                                    |
| - Residency<br>- Elections Canada                                                                                                    |
| - Alternate address                                                                                                    |
| - Information about spouse or common-law partner                                                                                                    |
| <ul> <li>Direct deposit</li> <li>Changes to these fields must be made by the taxpayer through the CRA "My Account" portal.</li> </ul>                                                                                      |
| The amended return must include the full return and all the schedules, not only the revised amounts.                                                                                                    |
| All schedules included in the amended return are considered as amended. This means data from amended schedules will overlay to previous data.                                                                              |
| • To amend a T1 return, make sure you completed all the information on the tax return and answer the following questions:                                                                                                  |
| SIN 111 111 118                                                                                                    |
| Name Shrieve, Ralf                                                                                                    |
| Date of ReFILE 2018-08-07 2<br>Is this an amended tax return? X 128 No 3                                                                                                    |
| If you are changing any of the fields mentioned below, please select what is the reason of change.                                                                                                    |
|                                                                                                    |
| Field 245 - Why is the taxpayer changing their RRSP contributions? (Please check all that apply)     a. The taxpayer received an RRSP slip for contributions made in the first 60 days of the year following the tax year. |
| b. The taxpayer received an RRSP contribution slip after filing their return.                                                                                                    |
| c. The taxpayer received an amended RRSP contribution slip.     d. The CRA published information (web pages tax manuals letters etc.) is not clear on how to report RRSP                                                   |
| d. The CRA published information (web pages, tax manuals, letters etc.) is not clear on how to report RRSP contributions.                                                                                                  |
| e. RRSP contribution limit found on the NOA/MyAccount was not clear.                                                                                                    |
|                                                                                                    |

- Ensure the client information (SIN and Name) is correct
- Enter the current date in the *Date of ReFILE* field
- Select *Yes* for the line that reads ... "Is this an amended tax return?": <sup>3</sup>

Note: failing to select the "yes" option will produce an error when attempting to ReFILE.

Answer the subsequent questions in the form

• Note: these questions are not mandatory, and preparers are not required to provide answers. Any notices related to these questions may be ignored.

Before completing the submission, you must update the T183 Form

- Open the T183 used for the initial EFILE of the return
- A letter "R" now displays in the *Tax Year* field indicating the form was referenced for ReFILE This new designation is permanent and cannot be rescinded from the form

| 📵 <u>1</u> . Info   📶 <u>2</u> . T1   🖾 <u>3</u> . T4   🌮 <u>7</u> . T1ReFILE 🤌 <u>8</u> . T1                                              | 83 💽 4.1        | T2202/TL11   🛸 <u>5</u> . S1 | 1 🏾 / 🧖 <u>6</u> . ONS11 🔹 +  |                      |                        |
|----------------------------------------------------------------------------------------------------|-----------------|------------------------------|-------------------------------|----------------------|------------------------|
|                                                                                                    |                 | eturn for Electronic         |                               |                      | Protected B            |
| Agency du Canada an Inc                                                                                                    | lividual's l    | Income Tax and B             | enefit Return                 |                      | when completed         |
|                                                                                                    |                 |                              |                               | Tax Y                | ear: 2017 R            |
| The information found on this form corresponds to the tax year in                                                                          |                 |                              |                               |                      |                        |
| Before you fill out this form, read the information and instructions<br>Part D must be signed by the individual identified in Part A or by |                 |                              |                               | 10 101 1             | · · · · · · · ·        |
| submitted) and Part E (once your return has been submitted).                                                                               | the individua   | ars legal representative.    | our electronic filer must fil | i out Parts C (prior | to your return being   |
| Give the signed original of this form to your electronic filer and ke                                                                      | ep a copy for   | r yourself.                  |                               |                      |                        |
| Part A - Identification and address as shown on you                                                                                        |                 | nandatory)                   |                               |                      |                        |
| First name                                                                                                    | Last name       |                              |                               |                      | nsurance number        |
| Ralf                                                                                                    | Shrieve         |                              |                               | 111 11               |                        |
| Mailing address: Apt no - Street no Street name                                                                                            | PO Box          | RR                           | City                          | Prov./Te             |                        |
| 100 Preston St                                                                                                    | 0               |                              | Ottawa                        | ON                   | K1S 4P4                |
| Part B - Declaration of amounts from your General                                                                                          | ncome Ta        | ax and Benefit Ret           | Irn (mandatory)               |                      |                        |
| Enter the following amounts from your return, if applicable:                                                                               |                 |                              |                               |                      |                        |
| Total income (line 150)                                                                                                    |                 | 61,655 44                    |                               |                      |                        |
| Taxable income (line 260)                                                                                                    |                 | 61,655 44                    | Refund (line 484)             |                      | 0 00 🅯                 |
|                                                                                                    |                 | 3.364 99                     | or                            |                      | 306 38                 |
| Total federal non-refundable tax credits (line 350 of Schedule 1)                                                                          |                 | 3,364 99                     | Balance owing (line 485)      |                      | 306 38                 |
| Part C - Electronic filer identification (mandatory)                                                                                       |                 |                              |                               |                      |                        |
| By signing Part D below, I declare that the following person or firm                                                                       | s electronical  | lly filing the T1 return or  | the amended T1 return of t    | he person named      | in Part A. Part D must |
| be signed before the return is electronically transmitted.                                                                                 |                 |                              |                               | _                    |                        |
| Name of person or firm : Tax Prep LLP                                                                                                    | E               | Electronic filer number :    | D9331                         |                      |                        |
| Part D - Declaration and authorization (mandatory)                                                                                         |                 |                              |                               |                      |                        |
| I declare that the information entered in Part A, B and C is correct a                                                                     |                 |                              |                               |                      |                        |
| on page 2 of this form, and that the electronic filer identified in Par<br>omissions.                                                      | t C is filing m | y return. I allow this elect | ronic filer to communicate    | with the CRA to or   | prrect any errors or   |
| onnanona.                                                                                                    |                 |                              |                               |                      | 2018-08-07             |
| Signature (individual identified in Part A or legal representative)                                                                        | Name and        | title of legal representat   | ive                           |                      | (ear Month Day         |
|                                                                                                    |                 |                              |                               |                      |                        |
| Part E - Document control number (mandatory)                                                                                               | and i           |                              |                               |                      |                        |
| D9331176AGE79                                                                                                    | icora:          |                              |                               |                      |                        |
| U9331110AGE/ 9 to a to a to a                                                                                                    |                 |                              |                               |                      |                        |

- Acquire a new sign-off from the client on the updated T183 form prior to your ReFILE attempt
- After the client signs the updated T183, click *EFILE/ReFILE this return*...

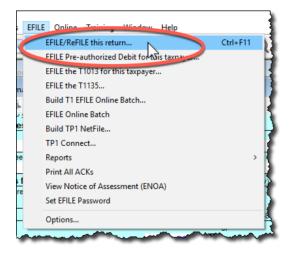

After the ReFILE process is successfully completed, ProFile will display a confirmation window

| updated to the Canada Revenue Ag<br>available for viewing through the sol<br>"What's New" section on the EFILE<br>information slips and documents for | ents/My ProFile Data\EFILE\2016<br>le Data\EFILE\2016T1<br>eccessfully received the 2016 Rel<br>mation (listed on the ReFILE web<br>gency: Your client's express notic<br>thware, provided you have met this<br>website for further details. The tax | RESPTAX downloaded.<br>FILE submission for<br>page as invalid) will not be<br>as of reassessment will be<br>e requirements. Refer to the<br>gayer needs to keep all tax |  |
|----------------------------------------------------------------------------------------------------|----------------------------------------------------------------------------------------------------|----------------------------------------------------------------------------------------------------|--|
| File session done.                                                                                                    |                                                                                                    | K Cancel H                                                                                                    |  |

#### **Confirming the ReFILE submission**

ProFile enters the ReFILE confirmation number on the *Info* form. to the return. It matches the number displayed in the ReFILE confirmation message.

| 🕖 <u>1</u> . Info <u>7</u> 2. T1 <u>5</u> <u>3</u> . T4 <u>7</u> . T1ReF | FILE   🌮 <u>8</u> . T183   🖾 <u>4</u> . T2202/ | /TL11   ≪ <u>5</u> . S11   / <u>6</u> . ONS11   +   } |
|--------------------------------------------------------------------------|------------------------------------------------|-------------------------------------------------------|
| T1 EFILE/ReFILE confirmation number                                      | ee34423487723442342                            |                                                       |
| TP1 NetFile communication manufact                                       |                                                |                                                       |
| T1135 EFILE confirmation number:                                         |                                                |                                                       |
| T1013 EFILE confirmation number:                                         |                                                |                                                       |
| T1PAD confirmation number:                                               |                                                | {                                                     |
| Spousal information                                                      |                                                | Additional contact information                        |
| SIN                                                                      |                                                | Work phone number ( ) - >                             |
| Title                                                                    | ~~~~~~~~~~~~~~~~~~~~~~~~~~~~~~~~~~~~~~         | Fax number                                            |

- You can also confirm the history of the submission by selecting *Properties* option under the *File* menu
- Review the history of the return; the ReFILE displays as an *EFILE* with the date of the ReFILE displayed in the *Date* field

| Date         | Preparer | Action                       | Elapsed                                                                                                    |
|--------------|----------|------------------------------|----------------------------------------------------------------------------------------------------|
| 16/11/23 10: | SD       | Modified                     |                                                                                                    |
| 16/11/28 11: | SD       | T1 EFILE Ready to Transmit < | Initial EFILE of return                                                                                          |
| 16/11/28 11: | SD       | Modified                     |                                                                                                    |
| 17/03/21 14: |          | T1 EFILE Ready to Transmit   |                                                                                                    |
| 17/03/21 14: | SD       | T1 EFILE Accepted            | ReFILE of return                                                                                                 |
| 17/03/21 14: | SD       | Modified                     | and the second second second second second second second second second second second second second second second |

## Chapter 6 Quiz

Question 1: ProFile features a number of Online tools. These tools include:

- A. ProFile ReFile
- B. ProFile Review
- C. Online backup
- D. All the above

Question 2: ProFile's toolbars include a dedicated set of icons for accessing online features

Question 3: The four online icons are:

- A. Chat, Notifications, Online Settings, and Review
- B. Chat, Explorer, Review and Bridge
- C. Run, Synchronize, Archive and Bridge
- D. None of the above

Question 4: True or False: You can use ProFile Review to view T1 returns online

**Question 5:** True or False: With ProFile you can use CRA's AutoFill My Return to download tax amounts to a T1 file

Question 6: To use CRA's AutoFill My Return, you must:

- A. Register to become an approved electronic filer
- B. Register in CRA's Represent a Client program and have current and valid credentials
- C. Have a signed T1013 Authorization form for each client
- D. All the above

**Question 7:** True or False: With AutoFill My Return, ProFile will be able to autofill all tax data including RRSP contributions, medical expenses and charitable donations

**Question 8:** True or False: ReFile is a CRA service that lets you make adjustments to the same T1 return an unlimited number of times

**Question 9:** What are the ReFile service limits:

- A. You cannot change information such as marital status, address or direct deposit information
- B. T1 ReFile lets adjust the same tax return up to nine times
- C. You must make additional adjustments by paper-filing a T1-ADJ
- D. All the above

**Question 10:** True or False: Before ReFiling a T1 on behalf of a client, you must first obtain an updated and signed T183